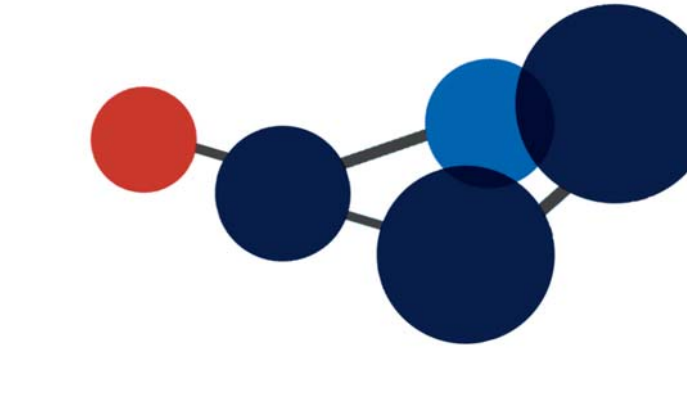

# 8. AJOUTER ES **DOCUMENTS**

- Avec l'action « Ajouter un document »
- Ajouter des documents par « glisser-déposer »
- Ajouter via le lecteur Constellio Z :
- Importer des documents
- Copier ou déplacer un document.
- Autres actions sur les documents.

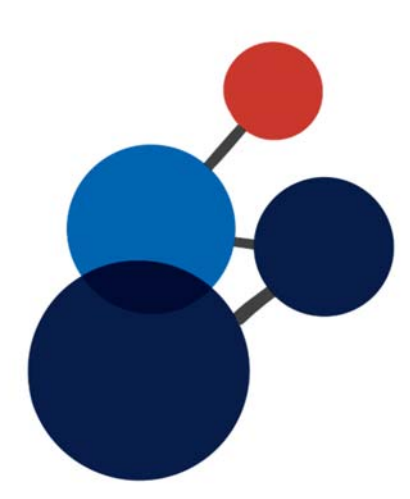

# **8. AJOUTER DES DOCUMENTS**

#### **Avec l'action « Ajouter un document »**

- Choisissez l'endroit où vous voulez déposer des documents : placer vous dans ce dossier.
- **Rappel : Dans Constellio, un document doit absolument être** dans un dossier.
- Cliquez sur « **Ajouter un document** » pour téléverser vos documents.

 $\bigotimes$  II y a plusieurs manières d'ajouter des documents, existants sur votre ordinateur, dans Constellio.

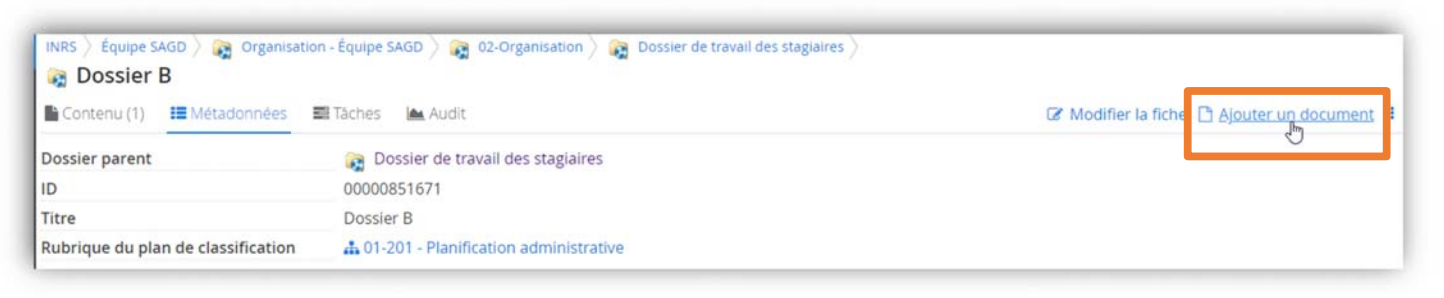

- Dans le formulaire qui s'affiche, glissez votre document dans la section fichier
- Ou cliquez sur le bouton du menu pour aller chercher le document.

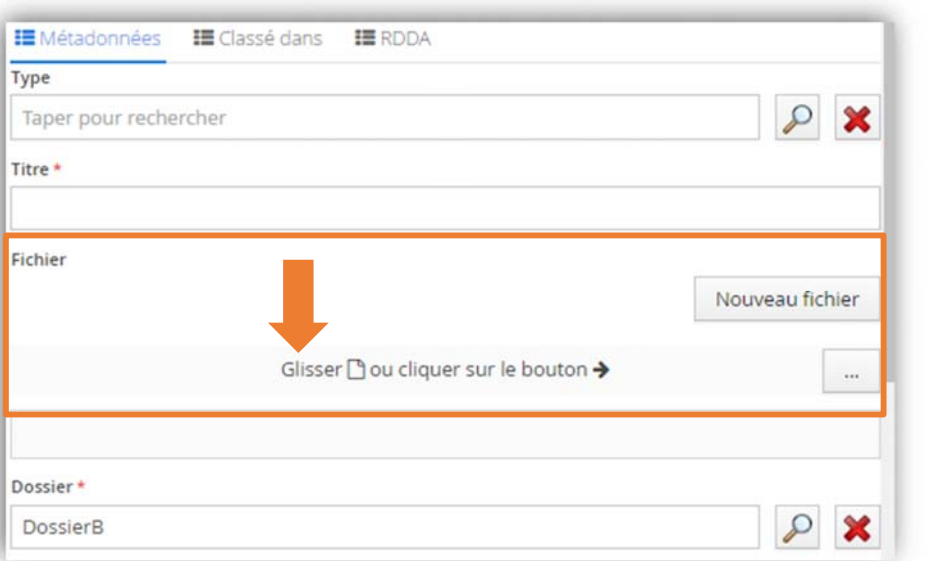

- a. Le nom de fichier de votre document va s'afficher automatiquement dans le champ « Titre ».
- b. Vous devez ensuite cocher la case « Oui » à la question Version mineure ou majeure.
- c. Vous pouvez compléter d'autres métadonnées à ce moment ou y revenir plus tard.
- d. Cliquez sur « Enregistrer ». La page se ferme et l'onglet Métadonnées s'affiche.

### **Ajouter des documents par « Glisser-Déposer**

Glisser un ou des documents de l'explorateur Windows vers le dossier de votre choix.

 Dans Constellio, choisissez l'endroit où vous voulez déposer des documents : placez-vous dans l'onglet contenu de ce dossier.

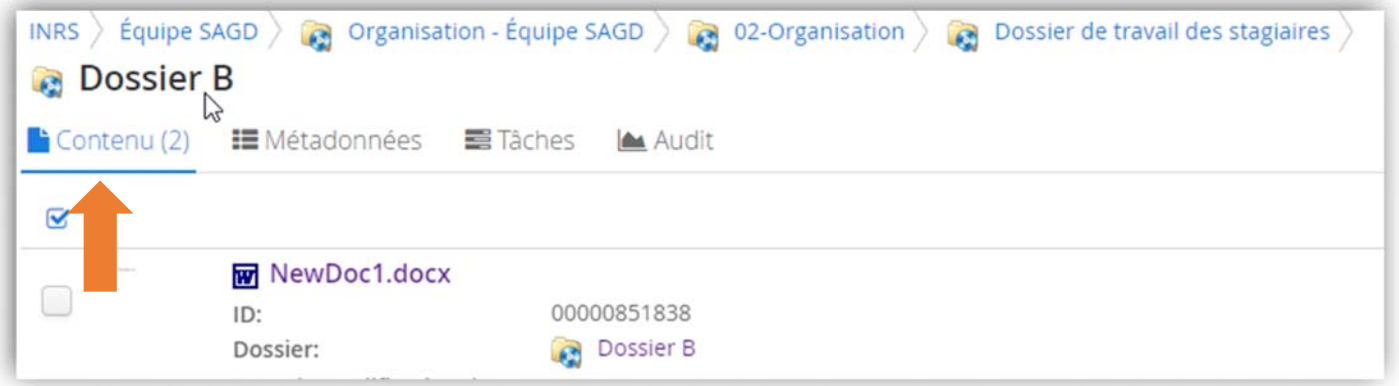

- Ouvrez l'explorateur Windows, avec la souris, cliquez sur le document que vous souhaitez ajouter. Vous pouvez en sélectionner plusieurs en même temps en tenant la touche CTRL enfoncée.
- Cliquez sur le document et gardez le clic enfoncé, puis glissez le document dans la fenêtre de Constellio.
- La fenêtre va devenir bleue. Vous pouvez relâcher le clic de la souris et les documents vont se déposer dans le dossier. Cela peut prendre quelques secondes.

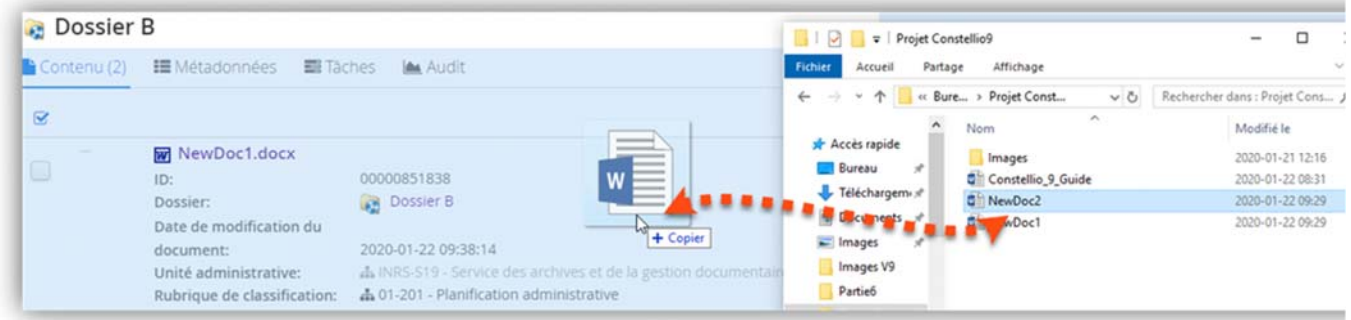

## **Importer des documents à l'aide de l'Agent ou du lecteur Constellio Z**

Deux méthodes sont possibles pour importer des documents qui se trouvent déjà dans votre ordinateur vers Constellio.

- Vous pouvez utiliser le lecteur Constellio pour transférer des documents. Voir le chapitre 5 pour tous les détails.
- L'Agent Constellio installé sur votre poste, vous permet également d'importer massivement des documents. Voir le chapitre 7 pour tous les détails

#### **Copier ou déplacer un document**

Il est possible de créer au besoin, une copie d'un document ou encore, de déplacer un document. Il est également possible de faire ces actions sur plusieurs documents simultanément.

 Dans la fiche d'un dossier, sélectionner les documents sur lesquels vous souhaitez faire une action, puis dans le menu « Action sur la sélection ».

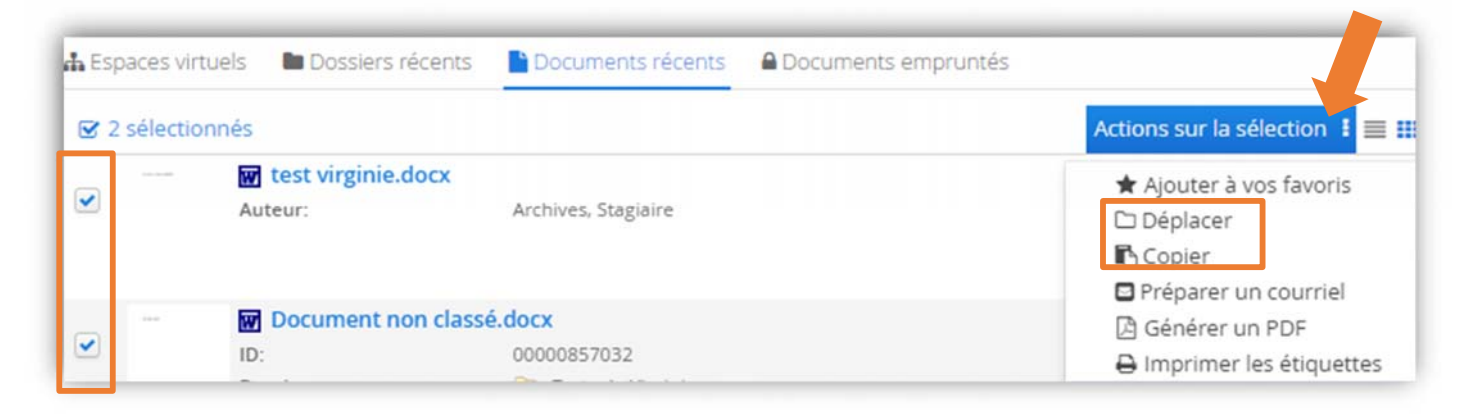

Cliquer sur « Copier » ou « Déplacer » selon ce que vous voulez faire.

#### **Autres actions sur les documents**

Vous remarquerez que les actions sur les dossiers et les actions sur les documents ne sont pas les mêmes. En effet, il est préférable de faire des actions sur des dossiers seulement ou sur des documents seulement.

- n Consulter **W** Ouvrir Modifier la fiche \* Télécharger ce document **自 Supprimer** % Lien de consultation **A** Créer PDF/A Ajouter au panier Ajouter à vos favoris ± Téléverser A Imprimer l'étiquette **△** Emprunter √ Partager ce document
	- Consulter un document.
	- Ouvre le document.
	- Modifier les métadonnées de ce document.
	- Télécharger une copie du document.
	- Supprimer ce document (Si vous avez les droits en suppression).
	- Crée un lien de consultation à partager par courriel.
	- Crée une version PDF archives du document.
	- Ajouter le document au panier.
	- Ajouter le document à vos favoris Constellio.
	- Ajouter manuellement une nouvelle version.
	- **Imprimer l'étiquette de ce document.**
	- **Emprunter le document avec l'Agent.**
	- Partager ce document avec un autre utilisateur.